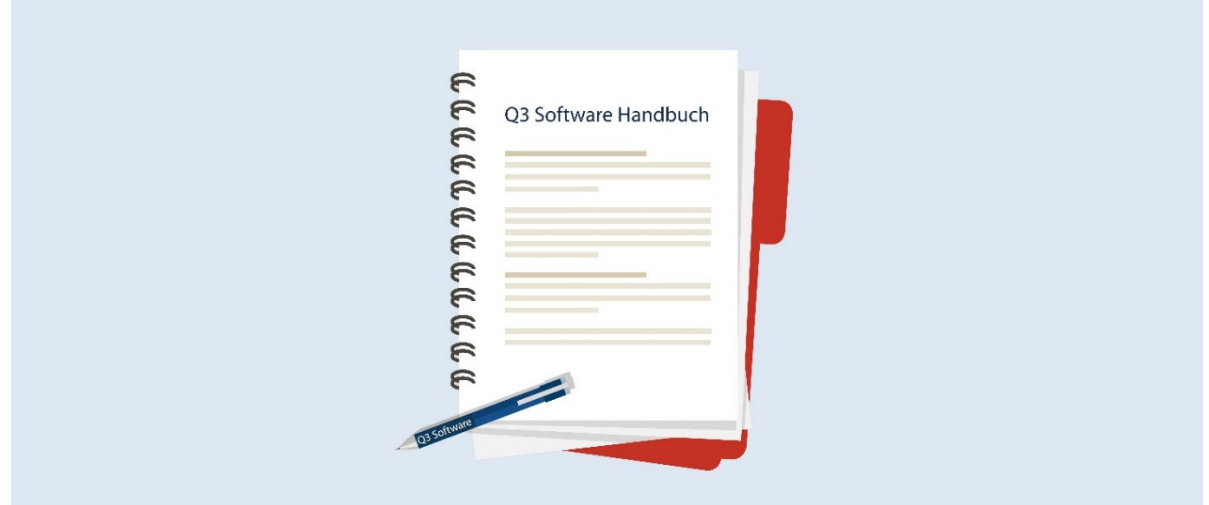

# HANDBUCH Q3 HAUSHALT

Programm Version 2021 oder höher, ab Windows 10

Handbuch Version 7.2021

Dieses Benutzerhandbuch darf ohne ausdrückliche Genehmigung der Q3 Software AG in keiner Form ganz oder in Auszügen reproduziert oder vervielfältigt werden.

Microsoft Outlook, Microsoft Word, Microsoft Excel und Windows sind eingetragene Marken der Microsoft Corporation. Q3 Faktura, Q3 Buchhaltung, Q3 Lohn, Q3 Haushalt, Q3 Adress, Q3 Verein, Q3 Business, Q3 Zahlungsverkehr und Q3 Small Business sind Marken der Q3 Software AG. Alle anderen Marken sind Eigentum der jeweiligen Markeninhaber.

Alle in Beispielen verwendeten Namen von Produkten, Vorgängen, Personen und Ereignissen sind frei erfunden. Jede Ähnlichkeit mit bestehenden Firmen, Organisationen, Produkten, Namen oder Ereignissen ist rein zufällig.

© 2006-2021 by Q3 Software AG, alle Rechte vorbehalten.

## **INHALTSVERZEICHNIS**

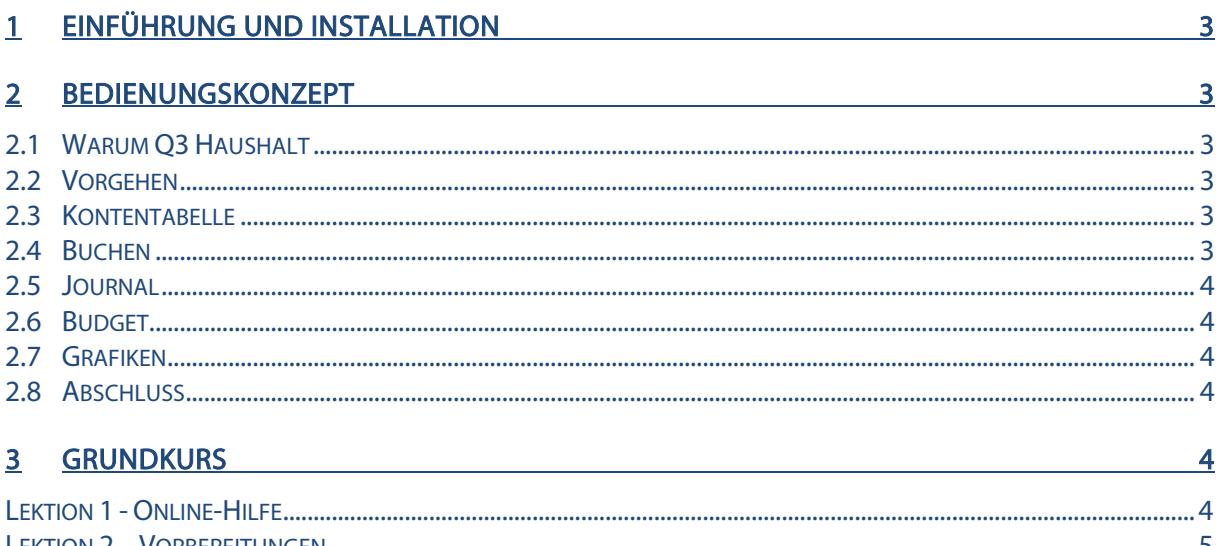

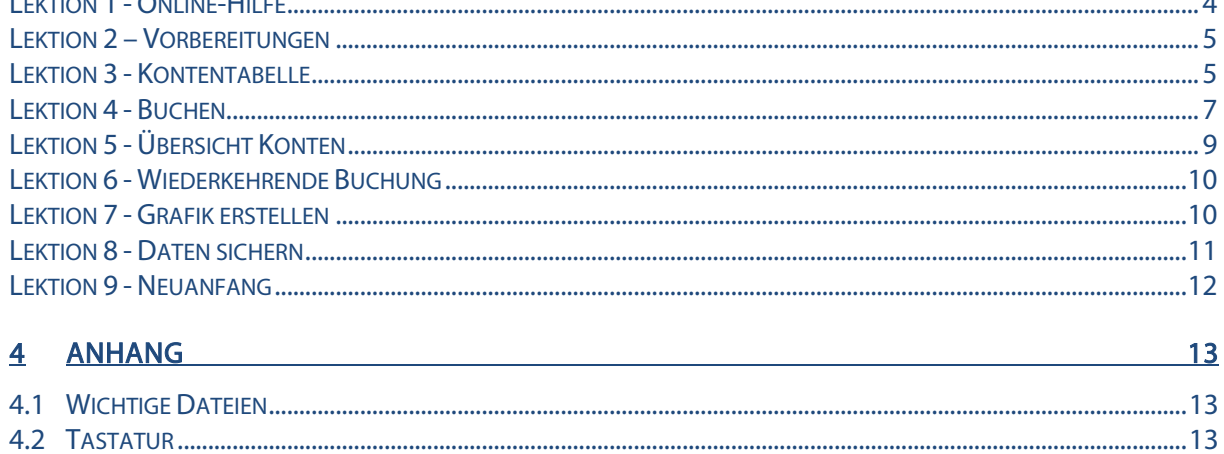

## 1 EINFÜHRUNG UND INSTALLATION

Im Handbuch Quick Start finden Sie Hinweise zur Installation und eine allgemeine Einführung in Q3 Programme. Bitte lesen Sie diese Einführung durch, bevor Sie das vorliegende Handbuch durcharbeiten.

Die aktuellsten Versionen aller Q3 Handbücher finden Sie auf www.g3software.ch im Menü Downloads.

## 2 BEDIENUNGSKONZEPT

Dieses Kapitel will Ihnen einen Überblick über Funktionalität und Umfang vonQ3 Haushalt vermitteln. Auch finden Sie darin in groben Zügen, wie Sie die Arbeit mit dem Programm beginnen sollten. Mit diesem Kapitel legen Sie sich quasi das Fundament, um mit Q3 Haushalt arbeiten zu können.

## 2.1 Warum Q3 Haushalt

Q3 Haushalt soll Ihnen helfen, einfach und mit wenig Zeitaufwand Ihre Finanzen zu erfassen und zu überblicken. Im Nu erfahren Sie, wie hoch der Anteil der Miete an den Gesamtausgaben ist, oder wo Sie den Rotstift ansetzen müssen.

## 2.2 Vorgehen

Wenn Sie Q3 Haushalt erstmals starten, legen Sie das Eröffnungsdatum (Beginn der Buchführung) fest. Zudem können Sie bei Bedarf direkt eine der vordefinierten Kontentabellen einlesen. Nach erfolgreicher Installation und später bei jedem erneuten Programmstart öffnet Q3 Haushalt das Buchenfenster. Dieses bleibt offen, bis Sie das Programm verlassen.

U Eröffnungsdatum und Anschrift können Sie bei Bedarf später unter Datei+Konfiguration ändern.

Erstmals in der Anwendung, werden Sie sich Ihre individuelle Kontentabelle zurechtlegen. Zur Kontrolle sollten Sie die fertiggestellte Kontentabelle ausdrucken. Entspricht die Kontentabelle Ihren Anforderungen, werden Sie die Anfangssaldi Ihrer Vermögenskonten (Bank, Post usw.) einbuchen.

Und dann beginnt der Alltag. Sie werden Buchungen erfassen, gelegentlich ein neues Konto eröffnen, Kontoauszüge ausdrucken usw. Alle Auswertungen können Sie über das Auswertungen-Menü abrufen, zuerst in der Vorschau kontrollieren oder direkt drucken.

## 2.3 Kontentabelle

Die Kontentabelle kann unbeschränkt viele Konten aufnehmen. Im Lieferumfang sind einige Kontentabellen enthalten. Sie können eine solche einlesen und Ihren Bedürfnissen entsprechend anpassen oder aber vollständig eine eigene erfassen.

Die Kontentabelle kann während der Arbeit mit Q3 Haushalt jederzeit ergänzt und angepasst werden. Sobald Sie über ein Konto gebucht haben, kann es nicht mehr gelöscht werden. Sie können die Übersichtlichkeit und Aussagekraft Ihrer Kontentabelle mit Titeln und Leerzeilen deutlich erhöhen.

Q3 Haushalt kennt die Kategorien Vermögen, Ausgaben und Einnahmen. In die Kategorie Vermögen gehören alle Geldkonten (PC-Konto, Bankkonto, Geldbeutel usw.), sowie Schulden und Wertsachen (Schmuck, Eigenheim, Möbel usw.).

## 2.4 Buchen

Das bei der Erstinstallation erfasste Eröffnungsdatum legt das frühst mögliche Buchungsdatum fest. Pro Buchung erfassen Sie Datum, Belegnummer, Konto, Betrag und einen beliebigen Text.

Sie haben beim Buchen vollen Zugriff auf Konten. Fehlt Ihnen z.B. ein Konto, können Sie dieses direkt über die Kontenfelder beim Erfassen einer Buchung neu anlegen.

## 2.5 Journal

Das Journal ist Drehscheibe aller Funktionen in Q3 Haushalt. Jede Auswertung wird anhand des Journals aufgerechnet. Das Journal enthält alle Buchungen.

## 2.6 Budget

Sie können für alle Konten einen Budgetbetrag festlegen. Wahlweise lassen sich aktuelle Kontensaldi als Budgetvorgaben übernehmen. Ein Budgetvergleich liefert Ihnen die Abweichung des effektiven Saldos gegenüber dem Budgetbetrag in Franken und in Prozent.

### 2.7 Grafiken

Q3 Haushalt bietet drei grafische Auswertungen an: Der Kontoauszug eines einzelnen Kontos zeigt in monatlichen Intervallen die Entwicklung des Saldos. Der Kontoumsatz eines einzelnen Kontos zeigt die Saldoveränderung pro Monat. Die Kontenübersicht liefert einen Vergleich ausgewählter Konten per Stichdatum. Die Grafiken selber können Sie wahlweise beschriften, farblich anpassen und in verschiedenen Arten (Torten, Balken, Kurven usw.) anzeigen lassen. Alle Grafiken lassen sich ausdrucken oder in andere Programme übernehmen.

### 2.8 Abschluss

Wenn Sie alte Daten nicht mehr benötigen, so können Sie auf ein Stichdatum hin einen Abschluss durchführen. Alle Buchungen bis zu diesem Datum werden dann gelöscht.

U Daten von Q3 Haushalt belegen nicht viel Platz auf Ihrer Harddisk. Es ist deshalb problemlos möglich, die erfassten Daten über Jahre (z.B. 10 Jahre) hinweg aufzubewahren. Wichtig ist, dass Sie Ihre Daten immer wieder sichern und die Sicherung getrennt von Ihrem PC aufbewahren.

## 3 GRUNDKURS

Sie haben die Einführung im Handbuch Quick Start gelesen, Q3 Haushalt installiert und haben sich mit dem Bedienungskonzept der Q3 Software vertraut gemacht. Starten Sie das Programm und erfassen Sie Ihre Personalien und Ihren Lizenzcode. Das Eingabefenster für die Erstinstallation (Beginn der Buchführung usw.) erscheint. Hier beginnt der Grundkurs.

#### Wer ist Roi Blick?

Für unseren Grundkurs erwecken wir die fiktive Person Roi Blick zum Leben. Sie können für Roi ein Haushaltsbuch führen, bis Sie sich in der Anwendung sicher fühlen. Dann können Sie mit Datei+Neuanfang die Probedaten löschen und mit Ihrer eigenen Buchführung beginnen.

Das Lernen mit diesem Grundkurs wird Ihnen leichter fallen, wenn Sie sich vorübergehend in die Haut von Roi Blick versetzen – es macht Ihnen sicher Spass. Roi Blick arbeitet als Zeichner in einem Architekturbüro und lebt zusammen mit seiner fünfzehnjährigen Tochter Lara aus erster Ehe. Lara war es denn auch, die Roi Blick dazu ermutigt hatte, mit Q3 Haushalt die Finanzen zu kontrollieren. Sie hatte es satt, dass ihr Papa immer wieder ihre Ferienpläne ausschlug mit der Begründung, es sei nicht genügend Geld da.

## Lektion 1 - Online-Hilfe

Im Handbuch Quick Start finden Sie Hinweise zur Online Hilfe und zur Lizenzierung. Falls Sie das Quick Start Handbuch noch nicht durchgelesen haben, bitten wir Sie dies jetzt zu tun.

## Lektion 2 – Vorbereitungen

Da wir Q3 Haushalt zum ersten Mal gestartet haben, bietet uns das Programm Gelegenheit, Konfigurationswerte zu erfassen. Diese können Sie später mit Datei+Konfiguration ändern.

Bevor Sie ein Haushaltsbuch führen können, müssen Sie das erste Buchungsdatum festlegen. Lara will anhand der Bankkontoauszüge alle Einnahmen und Ausgaben ab Anfang Jahr einbuchen.

 $\Rightarrow$  Tippen Sie "01.01.2021" im Feld 'Beginn der Buchführung' (+ $\overline{Tab}$ )

Das Feld 'Kontentabelle' ist aktiv. Zum Glück müssen Sie nicht von Grund auf eine ganze Kontentabelle erfassen. Sie übernehmen die Tabelle 'EASY', die bereits vorbereitet ist. Sie enthält nur wenige Konten und ist übersichtlich gegliedert.

- Öffnen Sie das Feld 'Kontentabelle' mit Mausklick auf den Pfeil rechts vom Feld
- $\Rightarrow$  Bewegen Sie den Cursor auf 'Easy' und schliessen Sie mit E oder mit Mausklick das Auswahlfenster wieder
- $\Rightarrow$  Tippen Sie "Roi und Lara Blick" im ersten Feld 'Name / Firma' (+ Tab)
- $\Rightarrow$  Tippen Sie "3000" im zweiten und "Bern" im dritten Feld 'Anschrift'
- $\Rightarrow$  Wählen Sie *Installieren* mit **Enter** oder Mausklick

U Die Anschrift wird auf allen Auswertungen (Saldoliste, Kontoauszug usw.) im Kopf angedruckt.

Es dauert einen Moment bis Q3 Haushalt die Kontentabelle 'EASY' eingelesen hat. Voilà – es präsentiert sich Ihnen erstmals das Buchenfenster. Es ist Ausgangspunkt für alle weiteren Arbeiten.

## Lektion 3 - Kontentabelle

Bevor Sie mit Buchen beginnen, können Sie die Kontentabelle Ihren Bedürfnissen anpassen.

 $\Rightarrow$  Wählen Sie Konten einrichten rechts im *Buchenfenster* 

Sie haben bei der Installation ja bereits die Kontentabelle 'Easy' eingelesen. Diese Konten erscheinen im oberen Teil des Arbeitsfensters (Kontenliste). Im unteren Bereich werden jeweils Detailinformationen zu demjenigen Konto angezeigt, auf dem sich der Auswahlbalken gerade befindet. Der Einstieg erfolgt direkt in der Kontenliste. Es stehen Funktionen wie Datei+Suchen oder Bearbeiten+Ändern bereit. Diese Funktionen sind auch direkt (ohne Umweg über das Menü) in der Fenstermitte im Cockpit abrufbar.

U Der untere Bereich dient auch dem Ändern und Neuerfassen von Konten.

#### Ein Konto ändern

Sie wollen Ihre Konten beim Namen nennen. Roi hat ein Bankkonto bei der SBK (Schweizerische Bankkasse). Die Kontentabelle 'Easy' enthält ein Bankkonto. Den Namen dieses Kontos ändern Sie:

- $\Rightarrow$  Bewegen Sie den Auswahlcursor auf das Konto 'Bankkonto'
- $\Rightarrow$  Wechseln Sie mit *Aendern* in den Änderungsmodus
- $\Rightarrow$  Gehen Sie mit **Tab** zum Feld 'Bezeichnung'
- $\Rightarrow$  Tippen Sie "Bank SBK"
- $\Rightarrow$  Verlassen Sie mit *Sichern* den Änderungsmodus.

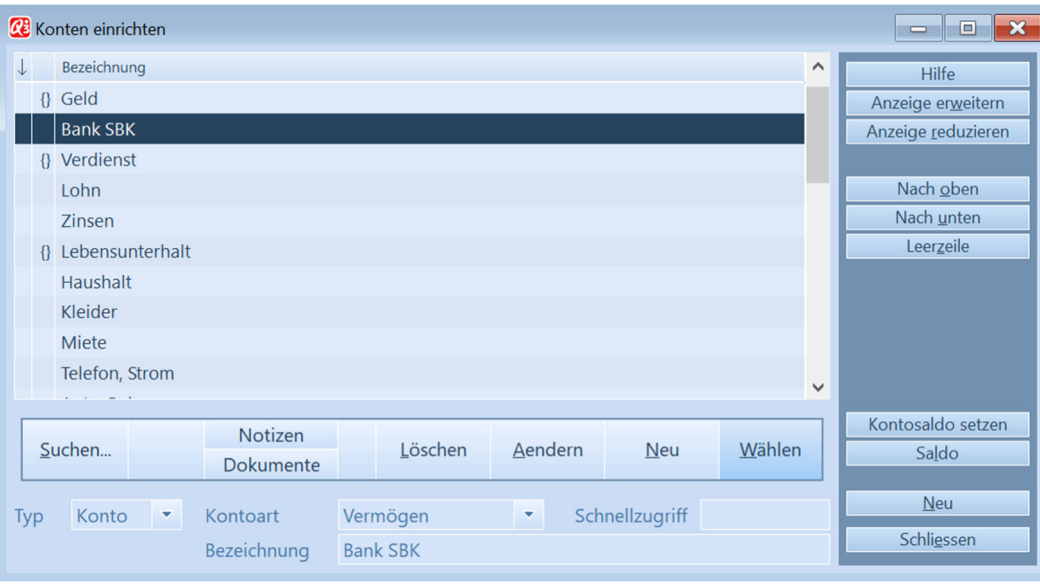

Kontenliste

Die Kontenliste wird wieder aktiv und der Auswahlbalken steht auf dem geänderten Konto.

#### Ein Konto löschen

Weiter unten folgt das Konto 'PC-Konto'. Sie haben kein Konto bei der Post und löschen dieses für Sie überflüssige Konto.

- $\Rightarrow$  Bewegen Sie den Auswahlbalken auf das Konto 'PC-Konto'
- Wählen Sie Löschen oder Bearbeiten+Löschen

 $\Pi$  Haben Sie ein Konto aus Versehen gelöscht, hilft Bearbeiten+Rückgängig

#### Ein neues Konto hinzufügen

Lara hat eine besondere Begabung. Sie zeichnet Karikaturen aller Art. Natürlich hatte Roi Lara die ersten Zeichenkünste beigebracht. Inzwischen muss er jedoch neidlos anerkennen, dass sein Talent bei weitem nicht an ihres heranreicht. Er ist sogar dermassen von Laras Begabung überzeugt, dass er ihr den Besuch der Rudolf Steiner Schule finanziert.

U In der Rudolf Steiner Schule werden künstlerische Begabungen besonders gefördert.

Die Ausgaben für die Ausbildung von Lara will Roi über ein separates Konto verbuchen.

- Bewegen Sie den Balken in der Kontentabelle zum Konto 'Steuern'
- $\Rightarrow$  Wechseln Sie mit *Bearbeiten+Neu* in den Erfassungsmodus

- $\Rightarrow$  Tippen Sie "Ausbildung Lara" im Feld 'Bezeichnung'
- $\Rightarrow$  Sichern Sie das neu erfasste Konto mit *Sichern*. Es erscheint in der Kontenliste.
- $\Rightarrow$  Schliessen Sie das Fenster 'Konten einrichten'

U Das Programm schlägt uns im Feld 'Kontoart' automatisch 'Ausgaben' vor, da das Konto 'Steuern' ein Ausgabenkonto ist.

## Lektion 4 - Buchen

Q3 Haushalt legt alle Buchungen direkt im Hauptjournal ab. Sie haben im Buchenfenster jederzeit Zugriff auf diese Buchungen. Im oberen Bereich des Buchenfensters sehen Sie die Buchungsliste – eine komprimierte Form des Journals. Der untere Teil liefert Detailinformationen zu jeder Buchung und dient als Erfassungsmaske. Nun, Sie haben bisher noch keine Buchung erfasst, so dass die Buchungsliste leer ist.

### Kontensaldo einbuchen

Anfang Jahr (2021) weist das Bankkonto bei der SBK einen Saldo von Fr. 14'800.60 aus. Diesen Saldo buchen wir ein.

- $\Rightarrow$  Schliessen Sie alle Fenster, bis nur noch das Buchenfenster offen ist
- $\Rightarrow$  Wechseln Sie mit *Neu* in den Erfassungsmodus
- $\Rightarrow$  Tippen Sie "01.01.21" im Feld 'Datum'
- $\Rightarrow$  Tippen Sie "ba" im Feld 'Konto' (+ $\overline{\text{Tab}}$ )
- $\Rightarrow$  Tippen Sie "eröffnung" im Feld 'Buchungsart' und "14800.60" im Feld 'Betrag'

 $\Rightarrow$  Sichern Sie diese erste Buchung mit *Sichern*.

Die Buchung erscheint in der Buchungsliste. Für die Einnahmen- und Ausgabenkonten buchen Sie keinen Saldo ein. Lara will ja alle Ausgaben ab 01.01.2021 nachbuchen.

#### Eine Ausgabe erfassen

Jeweils zu Beginn eines Monats bezieht Roi Fr. 1'500.- am Bankomat. Roi und Lara benutzen dieses Geld für alle Haushaltsausgaben (Essen, Putzen, Kleider, Freizeit).

- $\Rightarrow$  Wählen Sie Neu
- $\Rightarrow$  Tippen Sie "04.01.21" im Feld 'Datum' (+ 2 x  $\overline{\text{Tab}}$ )
- $\Rightarrow$  Tippen Sie "1500" im Feld 'Betrag'
- U Da Sie zuletzt den Saldo des Bankkontos eingebucht haben, schlägt Q3 Haushalt dieses Konto automatisch vor.
	- $\Rightarrow$  Tippen Sie "Haushaltskosten Januar 2021" im Feld 'Text'
	- $\Rightarrow$  Sichern Sie die Buchung mit *Sichern+Neu* (=Sichern +nächste neue Buchung)

Es ist nicht zwingend, dass Sie mit Q3 Haushalt alle Bewegungen über Geldkonten buchen. Zumindest wissen Sie jetzt, wie es geht.

Mehr interessieren wird Sie, für was Sie wieviel in welcher Zeitperiode ausgegeben haben. Wir buchen deshalb den Betrag zusätzlich auf ein Ausgabenkonto:

- $\Rightarrow$  Tippen Sie "1500" im Feld 'Betrag'
- $\Rightarrow$  Tippen Sie "haushalt" im Feld 'Konto'
- $\Rightarrow$  Tippen Sie "Haushaltskosten Januar 2021" im Feld 'Text'
- U Alle anderen Werte hat Q3 Haushalt aus der vorigen Buchung übernommen
	- $\Rightarrow$  Sichern Sie die Buchung mit *Sichern+Neu*

U Q3 Haushalt nimmt an, dass Sie mit 'ba' 'Bank SBK' meinen, und schlägt Ihnen dieses Konto auch vor. (Oft genügt es, wenn Sie in einem Eingabefeld bloss die ersten paar Buchstaben des gewünschten Begriffs eintippen.)

Selbstverständlich kann es sinnvoll sein, die Haushaltskosten aufzuteilen und auf separate Konten zu buchen (Kleider, Kosmetik, Lebensmittel usw.). Die vorgegebene Kontentabelle 'Easy' ist entsprechend eingerichtet. In diesem Grundkurs verzichten wir der Übersichtlichkeit wegen auf eine solch detaillierte Verbuchung.

Es ist die Regel, dass Sie mehrere Buchungen gleichzeitig erfassen, darum bleibt Q3 Haushalt in der Erfassungsmaske – Sie können direkt eine weitere Buchung erfassen.

#### Weitere Buchungen erfassen

Lara hält ihr Versprechen und bucht alle Ausgaben im Januar 2021 ein. Sie können diese Ausgaben anhand folgender Tabelle ebenfalls einbuchen. Belassen Sie im Feld 'Buchungsart' den Wert "Ausgang".

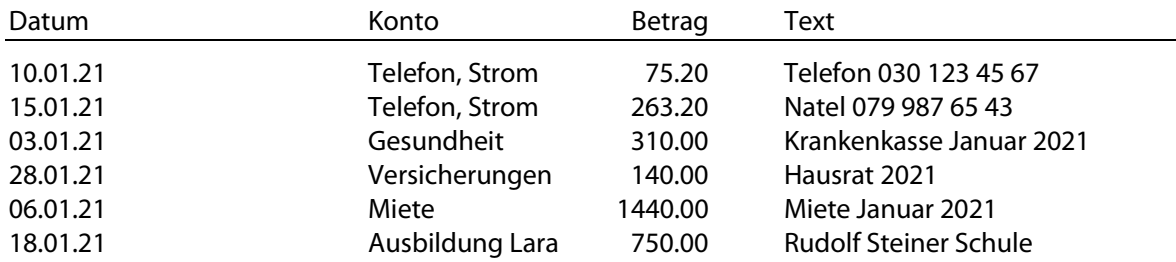

#### Kontensaldo abfragen

Haben Sie alle Buchungen erfasst? Sie können nun anhand des Saldos des Bankkontos Ihre Buchungen überprüfen.

Wenn Sie alle obigen Buchungen jeweils mit *Sichern+Neu* erfasst haben, sollte jetzt das Programm für die Eingabe einer weiteren Buchung bereit sein.

- $\Rightarrow$  Wählen Sie *Verwerfen*, um wieder die Buchungsliste zu aktivieren
- $\Rightarrow$  Wählen Sie Kontoauszug

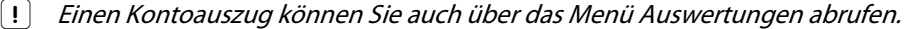

Q3 Haushalt öffnet das Druckfenster für Kontoauszüge. Sie bestimmen, über welchen Zeitraum und für welches Konto Sie Buchungen sehen wollen.

- $\Rightarrow$  Tippen Sie "31.1.21" im Feld , bis' und "bank sbk" im Feld 'Konto'
- Wählen Sie Vorschau

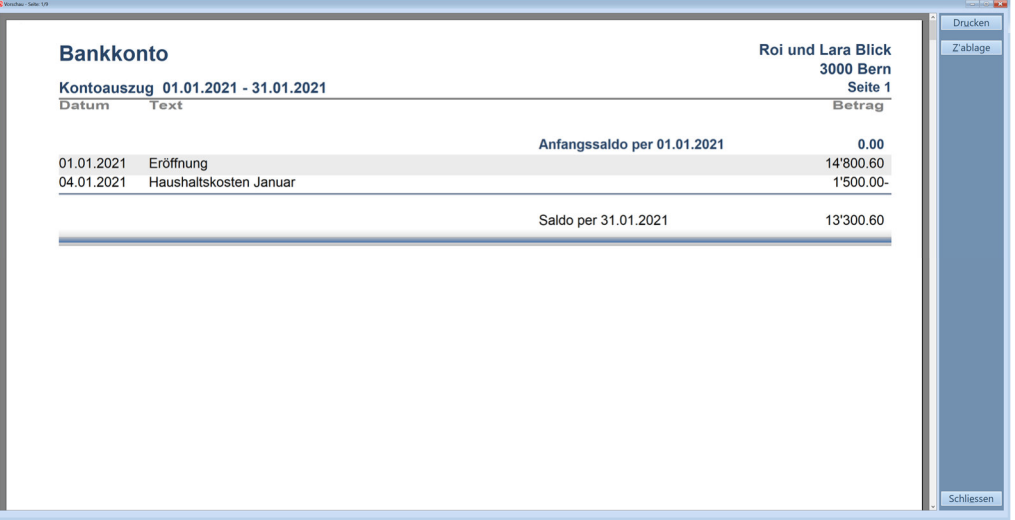

Vorschau Kontoauszug

Sie sehen die beiden im Januar 2021 erfassten Buchungen. Ebenfalls wird der Saldo von Fr. 13'300.60 ausgewiesen.

- Verlassen Sie mit Schliessen die Druckvorschau
- $\Rightarrow$  **Verlassen Sie mit** *Schliessen* **das Druckfenster**
- U Den Kontoauszug mit den zuletzt gesetzten Werten (Zeitraum, Konto) können Sie auch direkt mit F2 abrufen.

## Lektion 5 - Übersicht Konten

Q3 Haushalt bietet Ihnen eine Übersicht aller Vermögenskonten und eine Übersicht aller Einnahmenund Ausgabenkonten an. Für uns ist nur Letztere interessant, da wir ja nur ein Vermögenskonto führen.

- $\Rightarrow$  Öffnen Sie mit Auswertung+Übersicht Einnahmen und Ausgabenkonten das Druckfenster
- Wählen Sie Vorschau

Hoppla! Sie sehen nur Ausgaben, jedoch keine einzige Einnahme. Richtig, der Lohn von Roi Blick fehlt. Leider kommt es schon mal vor, dass die Lohngutschrift erst anfangs des nächsten Monats eintrifft.

So auch jetzt. Lara möchte jedoch genau sehen, wie die aktuelle Finanzsituation aussieht, und bucht den Lohn ein.

- $\Rightarrow$  Wählen Sie Neu im Buchenfenster
- $\Rightarrow$  Tippen Sie "30.01.21" im Feld 'Datum'
- $\Rightarrow$  Tippen Sie "eingang" im Feld 'Buchungsart'
- $\Rightarrow$  Tippen Sie "5440" im Feld 'Betrag'
- $\Rightarrow$  Tippen Sie "lohn" im Feld 'Konto'
- $\Rightarrow$  Tippen Sie "Lohn Januar" im Feld 'Text
- $\Rightarrow$  Sichern Sie die Buchung

Wenn Sie nun die Auswertung "Übersicht Einnahmen- und Ausgabenkonten" abrufen, so sehen Sie einen Einnahmenüberschuss von Fr. 961.60.

Nun, Lara will ganz genau wissen, wieviel Geld Ende Monat "übrig" ist. Sie weiss, dass pro Monat durchschnittlich Fr. 900.- an Steuern anfallen, die erste Steuerrate jedoch erst im März fällig wird. Also verbucht Lara akonto eine monatliche Steuerschuld.

- $\Rightarrow$  Wählen Sie Neu im Buchenfenster
- $\Rightarrow$  Tippen Sie "30.01.21" im Feld 'Datum'
- $\Rightarrow$  Tippen Sie "ausgang" im Feld 'Buchungsart'
- $\Rightarrow$  Tippen Sie "900" im Feld 'Betrag'
- $\Rightarrow$  Tippen Sie "steuern" im Feld 'Konto'
- Tippen Sie "Akonto Steuern" im Feld 'Text'
- $\Rightarrow$  Sichern Sie die Buchung

U Falls Sie selber nicht wie Lara Wert darauf legen, dass jeder Monat für sich abgeschlossen ist, so können Sie selbstverständlich auf solche Guthaben/Schulden-Buchungen verzichten.

Wenn Sie nun die Auswertung 'Übersicht Einnahmen- und Ausgabenkonten' abrufen, so sehen Sie schnell, warum Lara ziemlich unglücklich ist. Gerade einmal Fr. 61.60 blieben übrig. Mehr als "Ferien zu Hause" liegen da nicht drin.

Zuerst überlegt Lara, wo denn Sparen möglich wäre. Klar, die Natel-Ausgaben sind sehr hoch, doch dafür ist Lara hauptsächlich selbst verantwortlich. Also kein Sparpotential...

Und sonst? Nichts. Der Weg führt einzig über Mehreinnahmen. Sollte Lara bei Roi's Chef vorsprechen? Nein, Roi erhielt ja gerade erst Ende letzten Jahres eine Gehaltserhöhung.

"Ich muss selber Geld dazu verdienen!". Lara sieht keine andere Möglichkeit. Der Zufall will es, dass in der Kunstgalerie für mittwochs Nachmittag eine Aushilfe gesucht wird. Lara bewirbt sich und erhält den Job. Zwölf Franken pro Stunde - Lara rechnet. Fünf Stunden pro Nachmittag, also Fr. 60.- pro Woche. 40 Wochen pro Jahr ergibt eine Summe von Fr. 2'400.- pro Jahr. Ferien in Sicht!

## Lektion 6 - Wiederkehrende Buchung

Ende Februar erhält Lara Ihren ersten Lohn. Es waren einige Überstunden dabei, und Lara durfte stolze Fr. 264.- entgegennehmen. Lara bucht den Ertrag ein.

- $\Rightarrow$  Wählen Sie Neu im Buchenfenster
- $\Rightarrow$  Tippen Sie "27.02.21" im Feld 'Datum' und "Eingang" im Feld 'Buchungsart'
- $\Rightarrow$  Tippen Sie "264" im Feld 'Betrag'
- $\Rightarrow$  Tippen Sie "Lohn" im Feld Konto
- $\Rightarrow$  Tippen Sie "Lohn Februar Lara" im Feld 'Text' und sichern Sie die Buchung

Ende März ist es schon wieder so weit. Lara erhält zum zweiten Mal ihren Lohn, diesmal Fr. 252.-. Natürlich könnte Lara jetzt eine gleiche Buchung wie im Februar nochmals erfassen. Es geht aber viel einfacher:

 $\Rightarrow$  Wählen Sie Neu ab aktuell im Buchenfenster

Haben wir Sie zum Staunen gebracht? Q3 Haushalt hat automatisch den Monat von Februar auf März geschaltet, sowohl im Feld 'Datum' wie auch im Feld 'Text'. Jetzt muss Lara lediglich den richtigen Betrag einsetzen.

- Wählen Sie Aendern
- $\Rightarrow$  Tippen Sie "252" im Feld 'Betrag'
- $\Rightarrow$  Sichern Sie die geänderte Buchung

 $\overline{[1]}$  Sie können die Funktion Neu ab aktuell beliebig weiter aufrufen. Besonders bei Buchungen mit nicht änderndem Betrag (z.B. Lohn, Miete) spart sie Ihnen viel Arbeit!

## Lektion 7 - Grafik erstellen

Q3 Haushalt bietet drei grafische Diagramme:

- Kontenvergleich (Gegenüberstellung von Salden verschiedener Konten)
- Kontoauszug (Entwicklung des Saldos eines Kontos über 12 Monate)
- Kontoumsatz (Monatsumsätze eines Kontos über 12 Monate)

U Die Auswertung Kontoauszug ist für alle Konten sinnvoll. Die Auswertung Kontoumsatz jedoch ist für Vermögenskonten nicht aussagekräftig.

Sie wollen sich eine Gegenüberstellung aller Ausgabenkonten ansehen:

- $\Rightarrow$  Wählen Sie Auswertung+Grafiken+Kontenvergleich
- $\Rightarrow$  Klicken Sie mit der Maus ins Feld 'Vermögen' (oder drücken Sie die Leertaste) so, dass kein kleines Häckchen in diesem Feld erscheint
- $\Rightarrow$  Klicken Sie mit der Maus ins Feld 'Ausgaben' (oder drücken Sie die Leertaste) so, dass ein kleines Häckchen erscheint
- $\Rightarrow$  Öffnen Sie mit *Grafik erstellen* das Grafikfenster

Sie sehen die Grafik selber und darüber jede Menge Symbole. Die Grafik lässt sich damit in unzählig vielen verschiedenen Varianten darstellen. Lara steht auf grün, und will die Grafik in Grüntönen ausgedruckt.

 $\Rightarrow$  Klicken Sie mit der Maus in die Pfeiltaste oben links von der Grafik solange, bis die grünen Farbtöne erscheinen

- $\Rightarrow$  Klicken Sie mit der linken Maustaste in die Farbe, die Ihnen gut gefällt, und halten Sie die Maustaste gedrückt
- $\Rightarrow$  Ziehen Sie die Farbe bei gedrückter Maustaste über einen Balken des Diagramms und lassen Sie dann die Maustaste wieder los.

U Farben können Sie für jede Balkenebene und für den Hintergrund der Grafik setzen.

Die vertikale Balkengrafik gefällt Lara, doch möchte sie die Ausgabenkonten auch noch als Torte dargestellt sehen.

 $\Rightarrow$  Klicken Sie mit der linken Maustaste auf das sechste Symbol in der Symbolleiste (Kreis mit drei Farben) und anschliessend in das 10. Symbol (Blatt blau beschrieben).

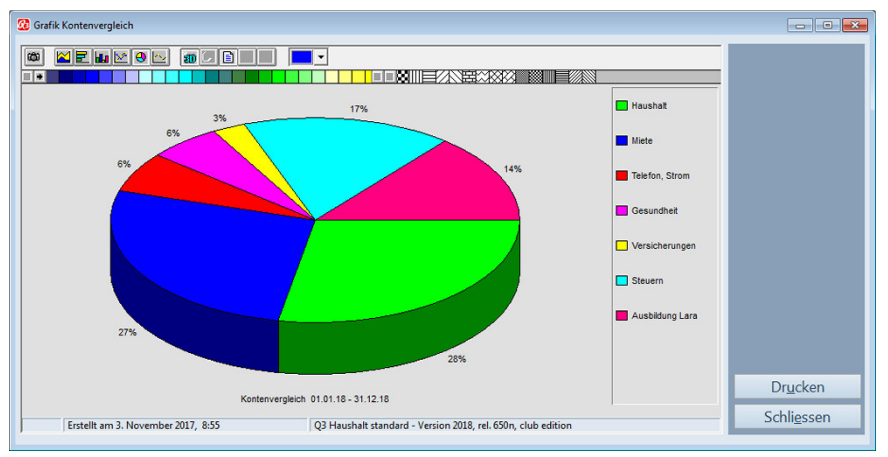

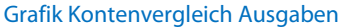

Die Beschriftung des Diagramms ist nicht vollständig lesbar. Dem kann ganz einfach abgeholfen werden.

- $\Rightarrow$  Klicken Sie mit der linken Maustaste auf die Trennlinie zwischen Beschriftung und Torte
- $\Rightarrow$  Ziehen Sie bei gedrückter Maustaste die Linie so weit nach links, bis alle Beschriftungen gut lesbar sind.
- Die meisten Beschriftungen lassen sich auf diese Weise optimieren.
	- $\Rightarrow$  Schliessen Sie das Grafikfenster

### Lektion 8 - Daten sichern

Lara hat viele Stunden lang Q3 Haushalt eingerichtet und Buchungen erfasst. Nun will sie ihre Arbeit sichern. Sie weiss: Computer sind recht sicher, aber nicht absolut sicher.

U Je intensiver Sie an Ihrem Computer arbeiten, umso wertvoller werden die gespeicherten Daten.

- $\Rightarrow$  Legen Sie einen Ordner "Sicherungen" auf einem Laufwerk an
- Wählen Sie Datei+Datensicherung
- $\Rightarrow$  Wählen Sie , Daten sichern (Backup)' im Feld , Aktion' und bestätigen Sie die Wahl mit *Sicherung* starten

Falls Sie je darauf angewiesen sein sollten, eine Datensicherung wieder einzulesen, so erledigen Sie dies ebenfalls mit Datei+Datensicherung. Wählen Sie per Mausklick einfach 'Daten zurückspielen (restore)' anstatt 'Daten sichern (Backup)'.

 $\Rightarrow$  Wählen Sie im Datei-Dialog Ihren Ordner "Sicherungen" aus und bestätigen Sie die Wahl mit Öffnen

Es dauert einige Sekunden, bis die Daten gesichert sind. Das Programm informiert uns über die erfolgreiche Datensicherung.

Kopieren Sie nun die gesicherten Dateien nun auf ein Medium Ihrer Wahl (USB Memory-Stick, CD, DVD usw.).

## Lektion 9 - Neuanfang

Der Grundkurs nimmt hier sein Ende. Jetzt sind Sie dran! Welche Kontentabelle eignet sich für Ihre Bedürfnisse? Sie können eine Kontentabelle prüfen, indem Sie die aktuellen Testdaten löschen, und eine andere Kontentabelle einlesen.

 $\Rightarrow$  Schalten Sie mit *Datei+Superuser aktivieren* den Superuser ein

#### $\boxed{1}$  Informationen zum Superuser liefet Ihnen das angezeigte Fenster!

- $\Rightarrow$  Wählen Sie *Datei+Neuanfang*
- $\Rightarrow$  Bestätigen Sie die Rückfrage mit Fortfahren

Es erscheint das Fenster für die Erstinstallation - wie beim ersten Programmstart. Nun können Sie eine andere Kontentabelle wählen, und anschliessend mit Konten einrichten (Schaltfläche im Buchenfenster) überprüfen, inwieweit sich diese Tabelle für ihre Bedürfnisse eignet.

Wir wünschen Ihnen viel Erfolg bei der Arbeit mit Q3 Haushalt.

#### Wie erging es Lara?

Ohne Hintergedanken hat Lara Fabius Filigan, dem Direktor der Kunstgalerie, von ihrem Hobby erzählt, und ihm auf seine Bitte hin einige ihrer Zeichnungen mitgebracht. Von da an ging alles sehr schnell...

Herr Filigan war derart begeistert, dass er eine Ausstellung für Lara organisierte. Der Zufall wollte es, dass der Verkaufsleiter einer grossen Bildagentur die Ausstellung besuchte und Lara einen Vertrag anbot. Wenige Monate später präsentierte Lara nicht ohne Stolz ihrem Vater einen Vorabzug eines Wandkalenders, für den sie 12 originelle Zeichnungen angefertigt hatte.

Für jeden verkauften Kalender erhält Lara Fr. 1.50 von der Bildagentur. Natürlich träumt Lara inzwischen bereits von Ferien in Australien. Immerhin rechnet die Bildagentur damit, gegen 5'000 Stück des Kalenders zu verkaufen.

Im November 2004 ist es soweit. Lara erhält die erste Abrechnung. Vater Roi ist fassungslos: Bereits 4'500 Kalender wurden verkauft. Und als Mitte Dezember ein Schreiben der Bildagentur eintrifft, ist der Alltag bei Familie Blick endgültig aus den Fugen geraten.

Im Dezember waren bereits gegen 50'000 Kalender über den Ladentisch gegangen und ein Ende ist nicht in Sicht. Sogar in der Presse wurde über Lara's aussergewöhnliche Zeichnungen berichtet. Seither wird Lara überhäuft mit Angeboten. Schnell realisiert Roi, dass Lara im nächsten Jahr über Fr. 100'000 Umsatz erzielen wird. Familie Blick wird mehrwertsteuerpflichtig.

Für Lara ist Q3 Haushalt jetzt nicht mehr das richtige Programm. Sie erwirbt Q3 Buchhaltung advanced und ist froh, dass Sie die bereits erfassten Daten in der Kassenbuch-Version von Q3 Buchhaltung problemlos übernehmen kann.

## 4 ANHANG

## 4.1 Wichtige Dateien

Q3 Haushalt ist einfach zu bedienen. Sie kommen kaum je in Berührung mit dem Betriebssystem. Dahinter verbirgt sich natürlich jede Menge Technik.

Basisdatenbanken im Programmverzeichnis:

SWS\_BASE.SQC Notizen, Programmeinstellungen

Unter dem Namen "Standard" wird im Programmverzeichnis ein Unterverzeichnis angelegt. Dort werden folgende Dateien abgelegt:

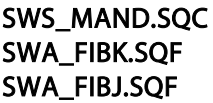

Konfiguration Kontenrahmen Journal

### 4.2 Tastatur

Sie finden Hinweise zu Tastaturabkürzungen und eine Tastaturtabelle im Quick Start Handbuch Kapitel 8 und 9.